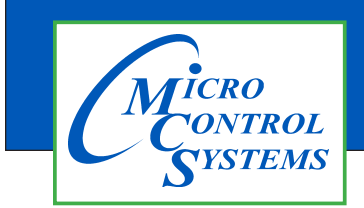

## APPLICATION NOTE

## APP125

**Revision History**

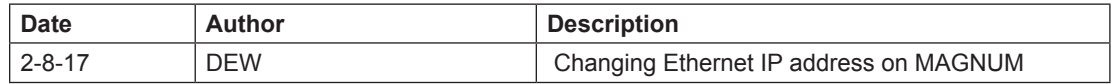

# **Changing the Ethernet IP address on the MCS-MAGNUM**

Any questions regarding this release, contact: support@mcscontrols.com

Micro Control Systems, Inc. 5580 Enterprise Parkway Fort Myers, Florida 33905 (239)694-0089 FAX: (239)694-0031 www.mcscontrols.com

Information contained in this document has been prepared by Micro Control Systems, Inc. and is copyright © protected 2016. Copying or distributing this document is prohibited unless expressly approved by MCS.

If you need to change the Ethernet IP address or subnet on the Magnum because of a conflict follow the instructions below.

A conflict usually involves the last 3 digits of the address.

You can use the MCS-KEYPAD or MCS-CONNECT to make this change.

#### 1.1. Using MCS-CONNECT

Start by gathering the correct network information for your plant, including the Ethernet IP address and the Subnet address.

- 1. Open MCS-CONNECT
- 2. Connect to the MAGNUM or MicroMag controller that needs to be changed.
- **3. YOU MUST BE AUTHORIZED TO MAKE THIS CHANGE.**
- 4. Once on the MCS-CONNECT status screen, click on the 'VIEW' tab at the stop of your screen.
- 5. Click on 'SERVICE WINDOW'

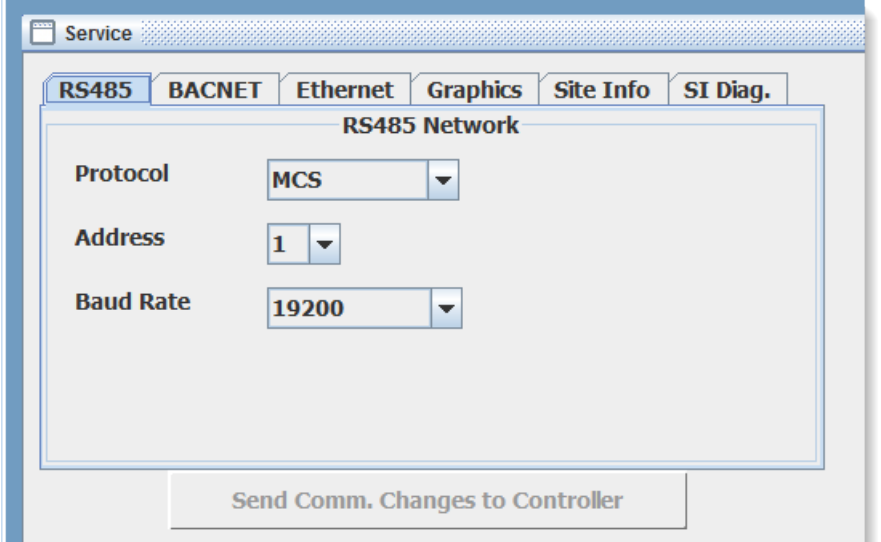

6. Click on **'ETHERNET'**

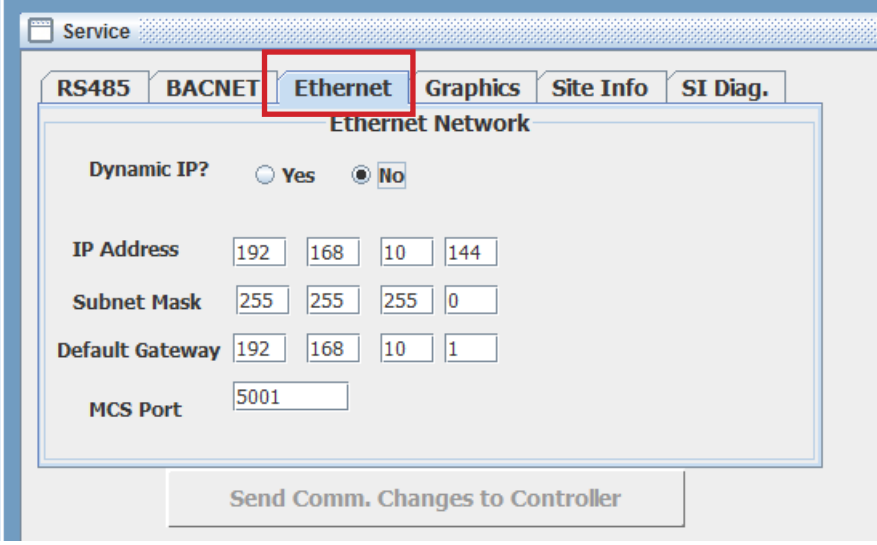

- 7. Make the necessary changes and click the button **"SEND COMM. CHANGES TO THE CONTROLLER.**
- **8. YOU MUST 'RESET THE MAGNUM BY PUSHING THE RESET BUTTON ON THE MAGNUM.**

#### $1.2.$ **Using MCS-KEYPAD**

### Determining and Changing the Network Address of a Magnum YOU MUST BE AUTHORIZED TO MAKE THIS CHANGE

1. First, at the Main Menu use the arrow keys to navigate to Serv Tools:

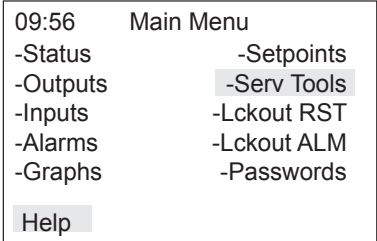

2. Next, press the Enter key. You will see the following:

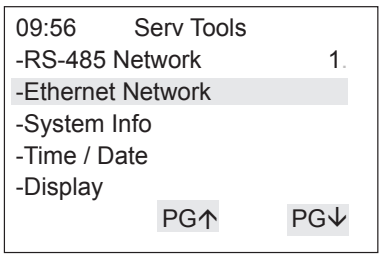

3. Use the up and down arrow keys to highlight Address:

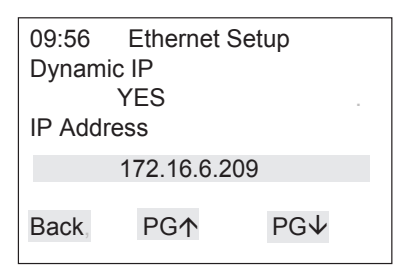

4. Now press the Enter key. You should see something simar to the following:

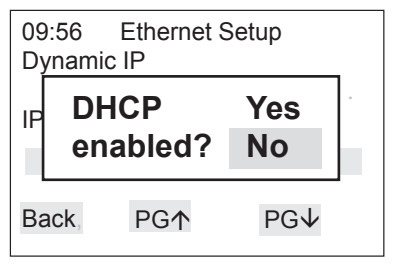

5. Use the up and down arrow keys to highlight NO: **DHCP WILL BE DISALBED** 

6. Next screen will show as below:

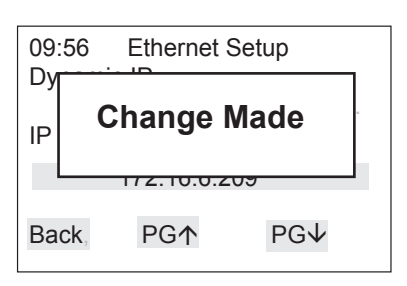

7. Use the up and down arrow keys to highlight the IP Address:

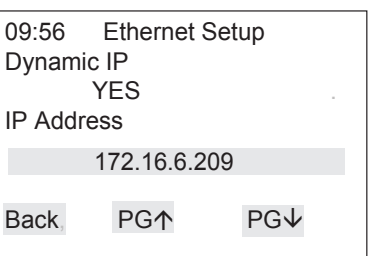

8. The cursor will highlighti the first 3 characters to change: If you have a conflict change the last 3 numbers. Use the up and down arrow keys to change. Press the enter key when you have the change made.

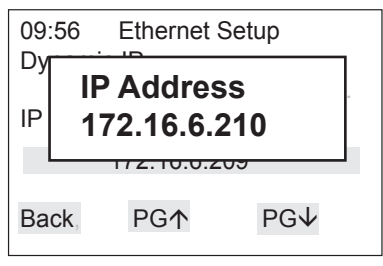

9. Next screen will show as below:

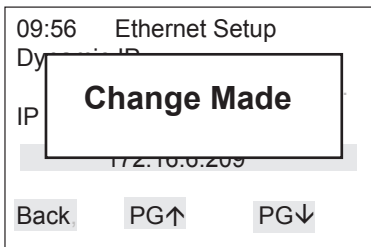